# **4K UHD Matrix 8×8 HDMI over HDBaseT with 24V PoC - # 15437**

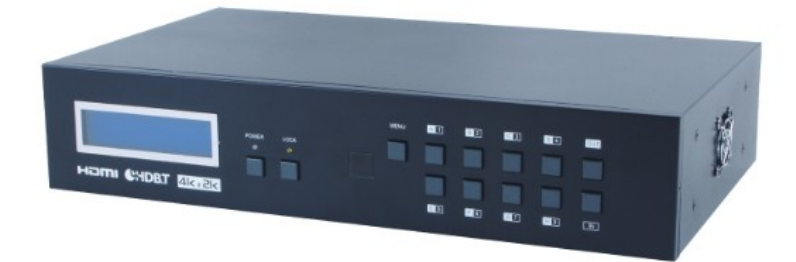

**Operation Manual** 

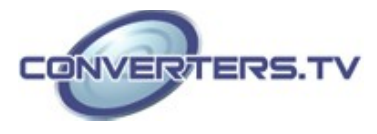

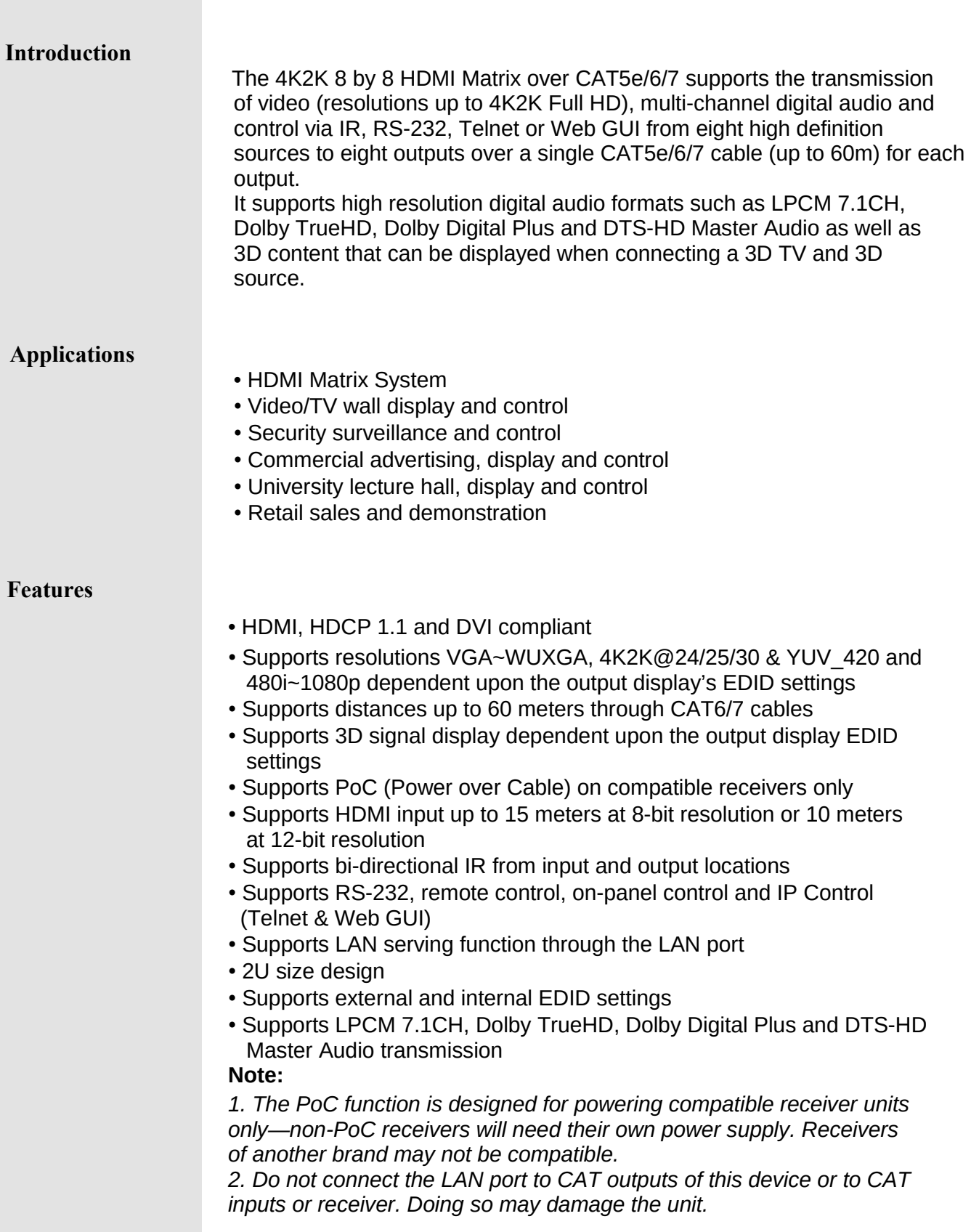

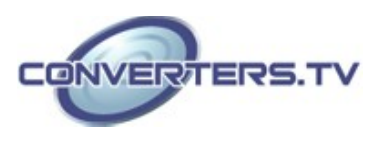

#### **System Requirements**

- HDMI equipped source devices, connect with HDMI cables or DVI
	- equipped source, connect with DVI to HDMI cables
- HDMI equipped displays (TVs or monitors) or HDMI equipped AV receivers, connect with HDMI cables
- Industry standard CAT5e/6/7 cables
- HDBaseT™ Receivers

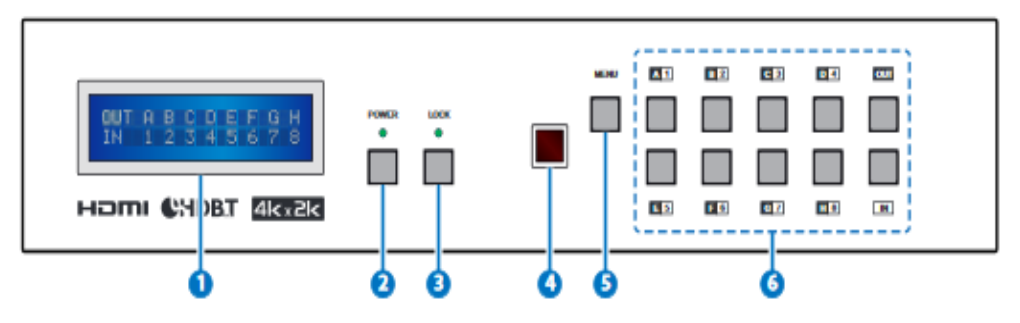

#### **1. LCM :**

Displays the setting information of each input and output setting.

#### **2. POWER:**

Press this button to power the device on/off. The LED will illuminate green when the power is on, red when it is in 'Standby' mode.

#### **3. LOCK:**

Press this button for 3 seconds to lock all the buttons on the panel; press again for 3 seconds to unlock. The LED will illuminate green when locked. **4. IR:**

IR Receiver window (accepts the remote control signal of this device only). **5. MENU:**

Press this button to access the LCM menu system, from here EDID settings can be managed and IP system settings are displayed.

#### **6. 1~8/A~H and In/Out:**

Press the Out or In button to select the output or input mode and then press the required number button to make the selection accordingly. For example, if outputs A~D need to be set to input 1 and outputs E~H need to be set to input 2, then the following sequence of button presses need to be performed:

Press: Out →A→B→C→D→In→1→Menu,

and then press:  $Out \rightarrow E \rightarrow F \rightarrow G \rightarrow H \rightarrow In \rightarrow 2 \rightarrow M$ enu. **Note:**

*If the menu button is not pressed the selection will not be changed.*

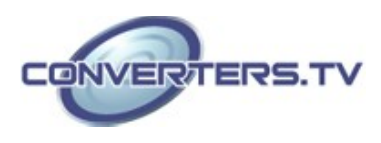

#### **Operation Controls and Front Panel Functions**

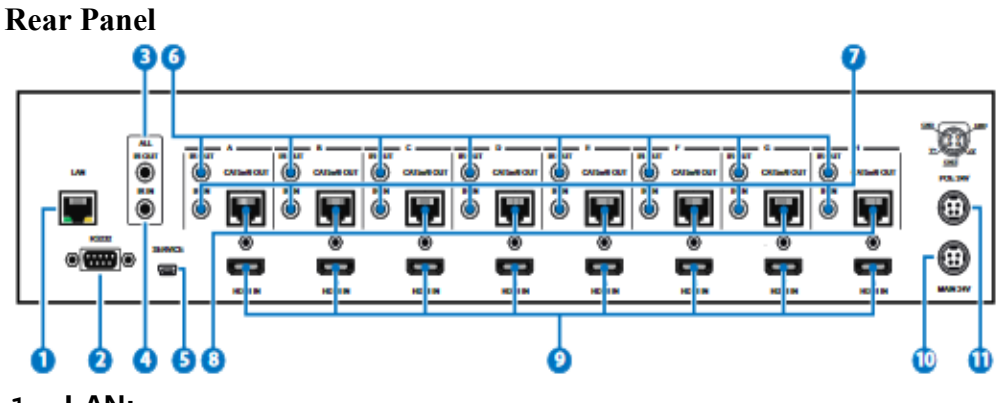

#### **1. LAN:**

Connect to an active network for LAN serving and Telnet and Web GUI control (refer to Sections on Telnet and Web GUI).

When the Matrix or any compatible LAN equipped receivers are connected to a network, this allows the network access (including internet access if available) to be shared between the Matrix and all connected receivers. Connect any Ethernet equipped device e.g. a Smart TV or games console to the LAN port of a receiver for that device to share the network/internet access.

Warning: Please do not connect more than one active Ethernet link within the Matrix system.

#### **2. RS-232:**

Connect to a PC or control system with D-Sub 9-pin cable for the transmission of RS-232 commands.

#### **3. ALL IR OUT:**

Connect to the IR blaster for IR signal transmission to the source side. Place the IR blaster in direct line-of-sight of the equipment to be controlled for it will blaster out all signal received from the IR IN at the receiver sides.

#### **4. ALL IR IN:**

Connect to the IR extender for IR signal reception. Ensure that remote being used is within the direct line-of-sight of the IR extender for it will send out the signal to all receiver's IR OUT.

#### **5. SERVICE:**

Manufacturer use only.

#### **6. IR OUT 1~8:**

Connect to the IR blasters for IR signal transmission.

Place the IR blaster in direct line-of-sight of the equipment to be controlled for it will blaster out the IR signal received from the receiver side chosen by input selection.

#### **7. IR IN 1~8:**

Connect to the IR extenders for IR signal reception. Ensure that remote being used is within the direct line-of-sight of the IR extender for it will send out the IR signal to the selected receiver's IR OUT.

#### **8. CAT5e/6/7 OUT 1~8:**

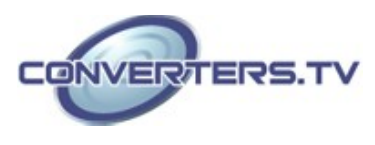

Connect from these CAT outputs to the CAT input port of the receiver units with a single CAT5e/6/7 cable for HDMI Audio/Video and IR/RS-232 control signal transmission.

#### **9.HDMI IN 1~8:**

Connect to the HDMI input source devices such as a DVD player or a Settop Box with HDMI cable or DVI to HDMI cable.

#### **10. DC 24V MAIN POWER:**

Plug the 24 V DC power supply into the unit and connect the adapter to an AC outlet.

#### **11. PoC 24V:**

Plug the 24 V PoC power supply into the unit and connect the adapter to an AC outlet. This unit will power PoC (Power over Cable) capable receiver units.

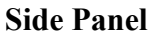

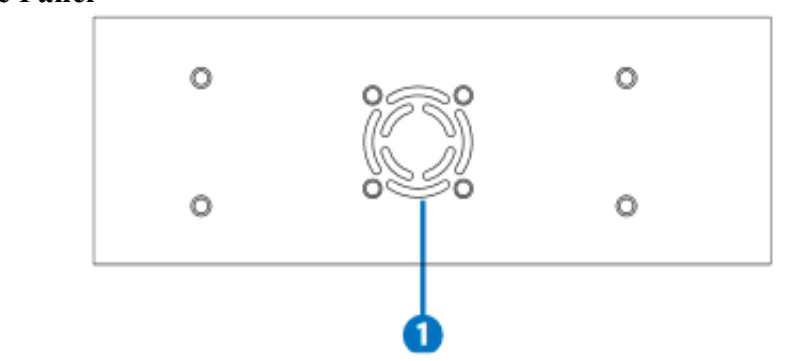

#### **1. Fan Ventilator:**

These are air ventilation areas, **DO NOT** block these areas or cover it with any object. Please allow adequate space

around the unit for air circulation

#### **Remote Control**

**1. POWER:** Press this button to switch on the device or set it to standby mode.

- **2. IN:** Input ports selection 1~8.
- **3. OUT:** Output ports selection A~H

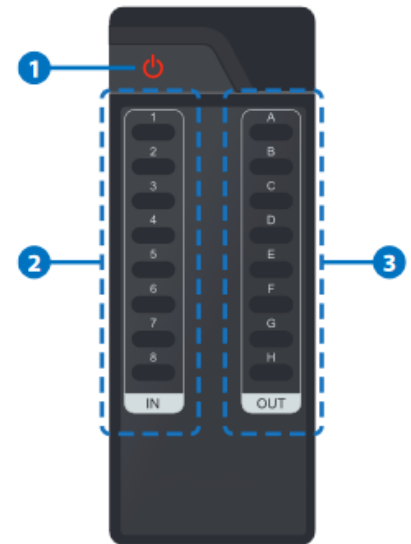

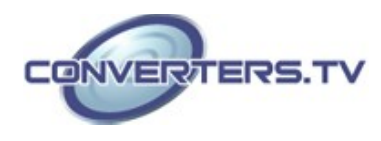

#### **IR Cable Pin Assignment**

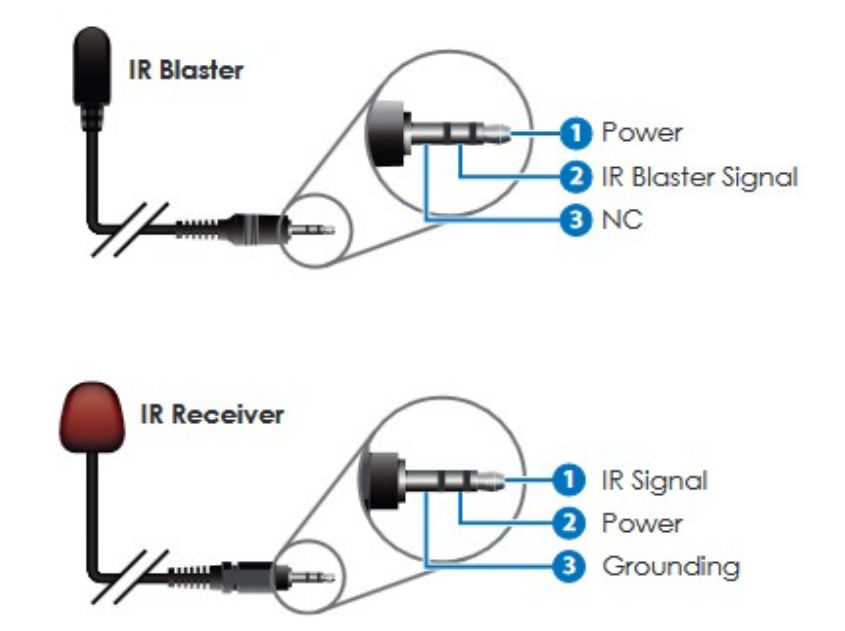

### **D-Sub 9-Pin Assignment**

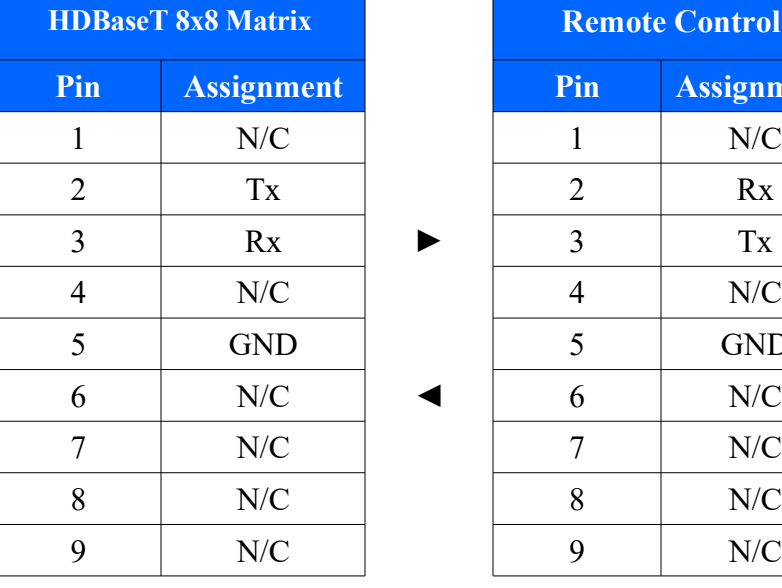

**Baud Rate:** 19200 bps

**Data bit:** 8 bits **Parity:** None **Stop Bit:** 1 **Flow Control:** None

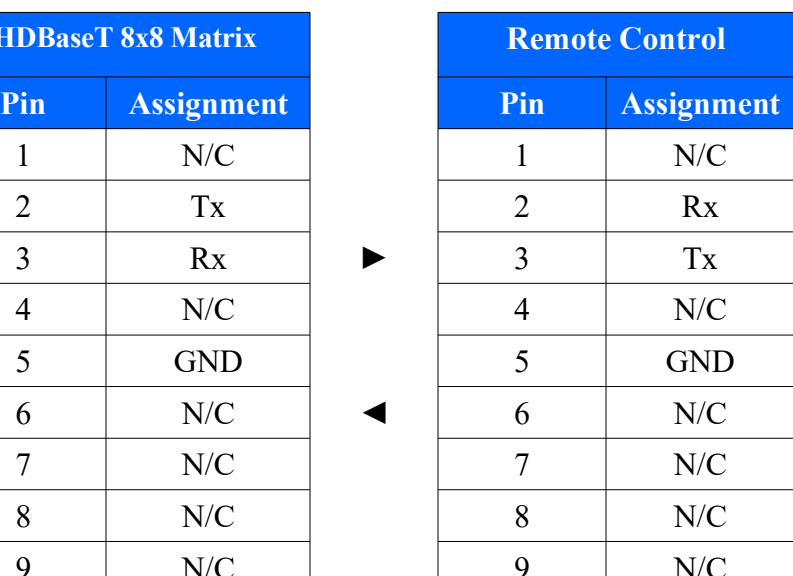

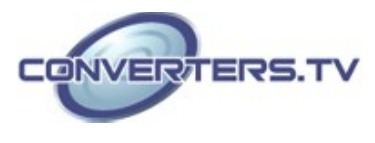

# **RS-232 and Telnet**

**Commands**

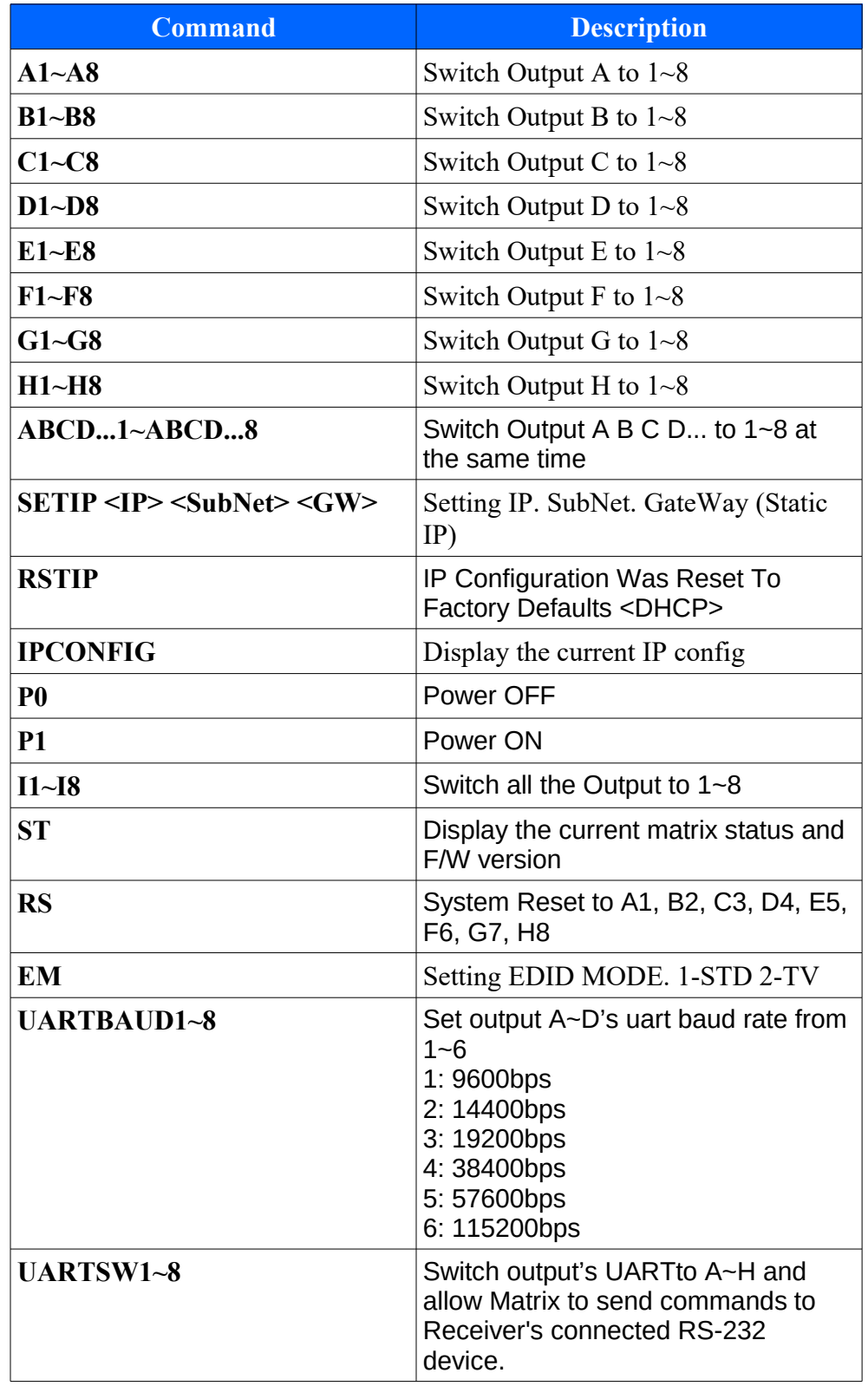

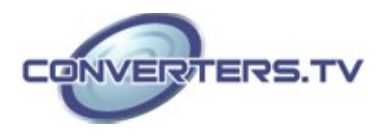

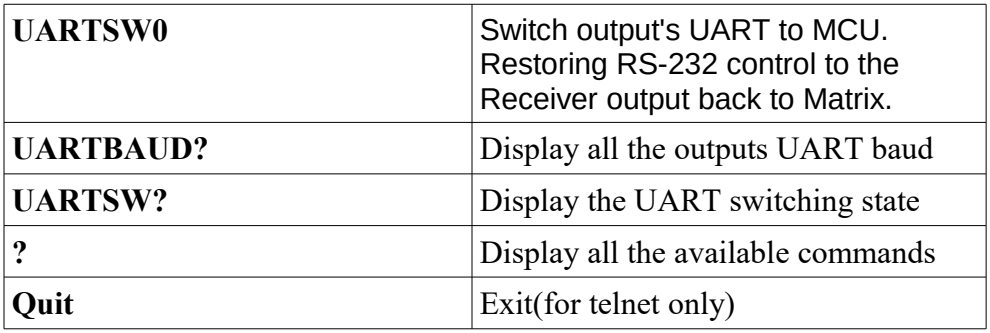

#### **Note:**

*Any commands will not be executed unless followed by a carriage return. Commands are case insensitive.*

#### **Telnet Control**

Before attempting to use the telnet control, please ensure that both the Matrix (via the 'LAN port) and the PC/Laptop are connected to the active networks.

To access the telnet control in Windows 7, click on the 'Start' menu and type "cmd" in the Search field then press enter.

Under Windows XP go to the 'Start' menu and click on "Run", type "cmd" with then press enter.

Under Mac OS X, go to Go→Applications→Utilities→Terminal See below for reference.

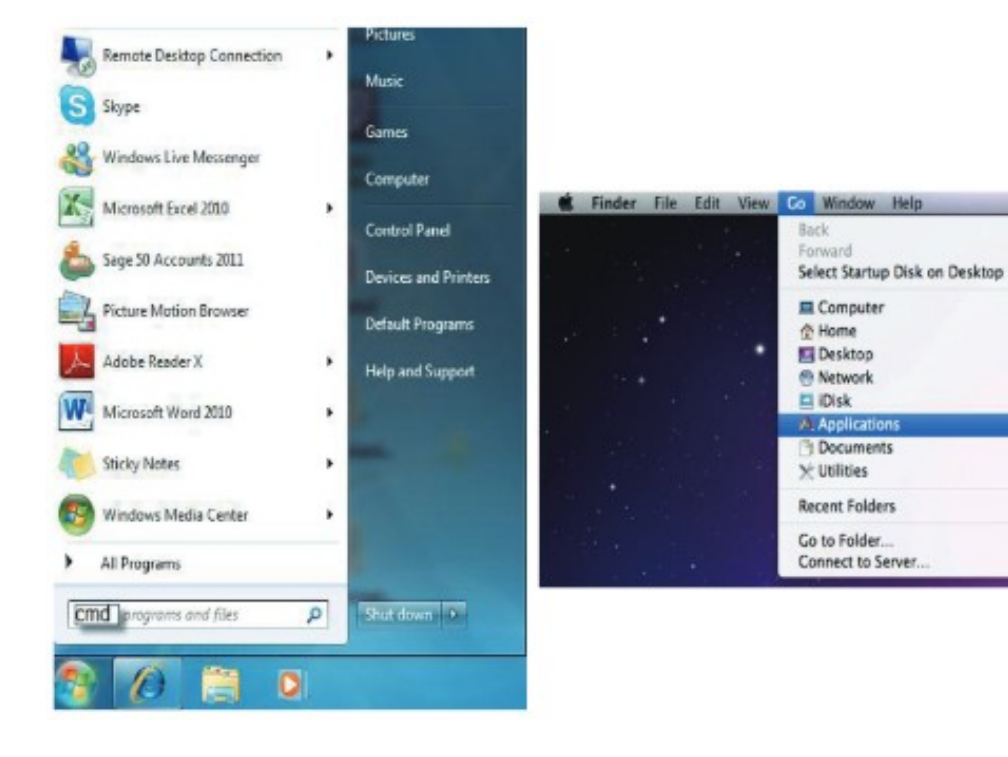

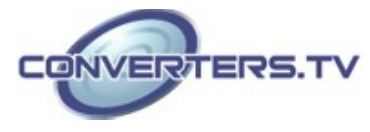

 $361$ 

3d

 $0.987$ 

 $0$  MC

 $0$  XH  $0*0$ 

 $0$  XK

 $0$  XA

 $0*0$ 

OWU

 $OMC$ 

**NK** 

Þ

٠

Once in the command line interface (CLI) type "telnet", the IP address of the unit you wish to control and "23", then hit enter.

#### **Note:**

*The IP address of the Matrix can be displayed on the device's LCM monitor by pressing the Menu button twice/three times.*

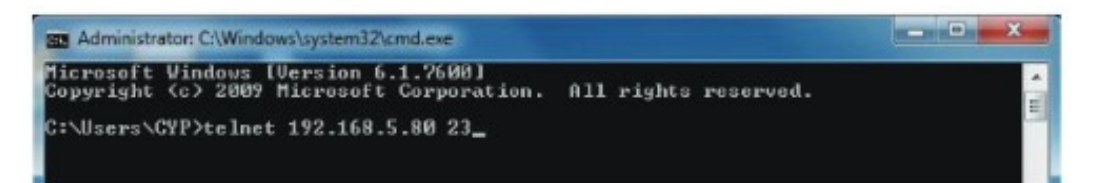

This will bring us into the device which we wish to control. Type "HELP" to list the available commands.

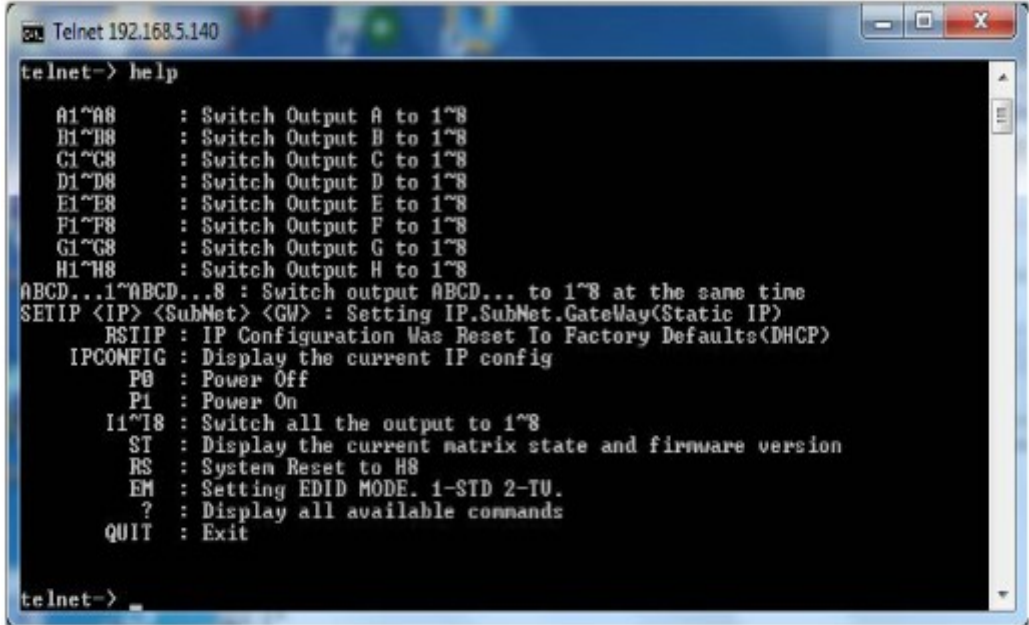

Type "IPCONFIG" To show all IP configurations. To reset the IP, type "RSTIP" and to use a set static IP, type "SETIP" (For a full list of commands, see Telnet Commands Section).

#### **Note:**

*Any commands will not be executed unless followed by a carriage return. Commands are not case-sensitive. If the IP is changed then the IP Address required for Telnet access will also change accordingly.*

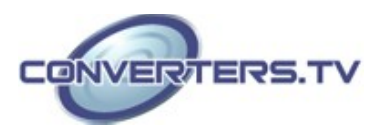

#### **Web GUI Control**

On a PC/Laptop that is connected to the same active network as the Matrix, open a web browser and type device's IP address on the web address entry bar. The browser will display the device's status, control and User setting pages.

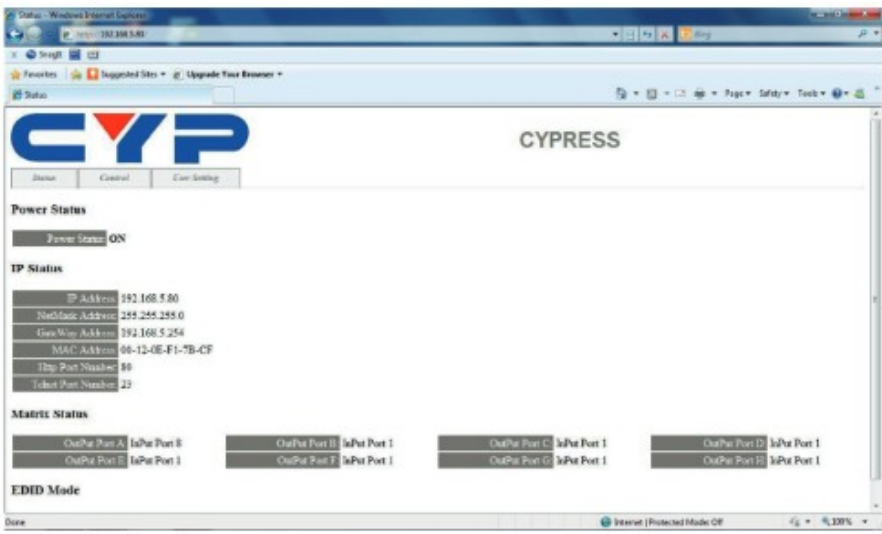

Click on the 'Control' tab to control power, input/output ports, EDID and reset mode.

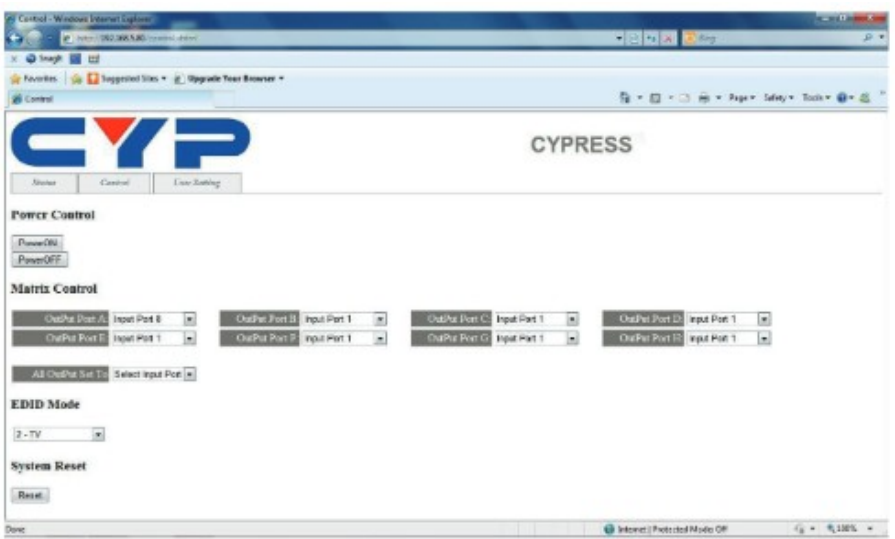

Clicking on the 'User Setting' tab allows you to reset the IP configuration. The system will ask for a reboot of the device every time any of the settings are changed. The IP address needed to access the Web GUI control will also need to be changed accordingly on the web address entry bar.

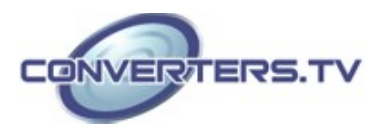

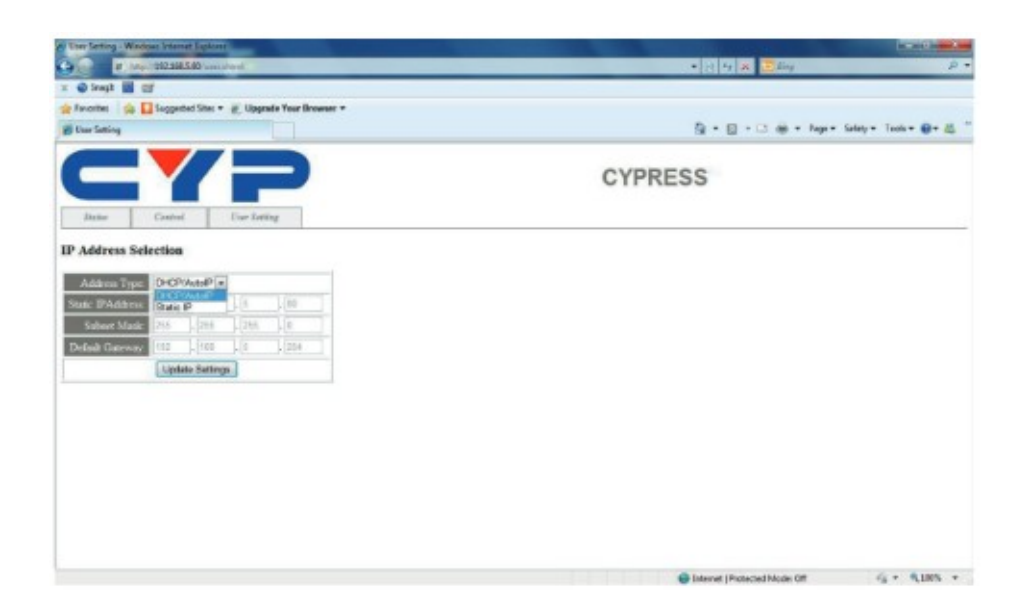

## **Specifications**

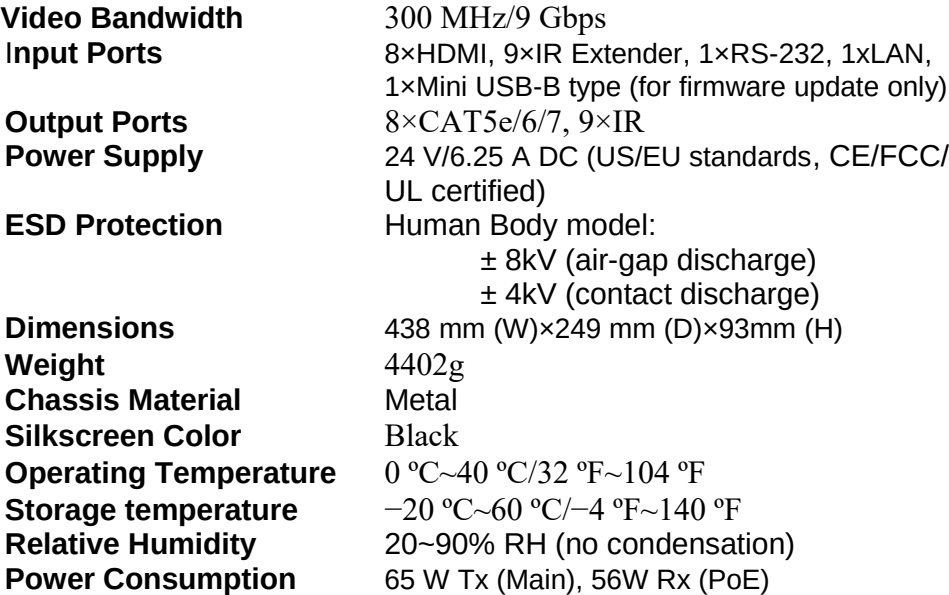

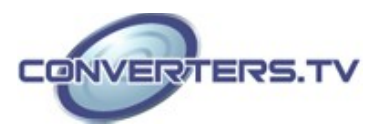

#### **Connection Diagram**

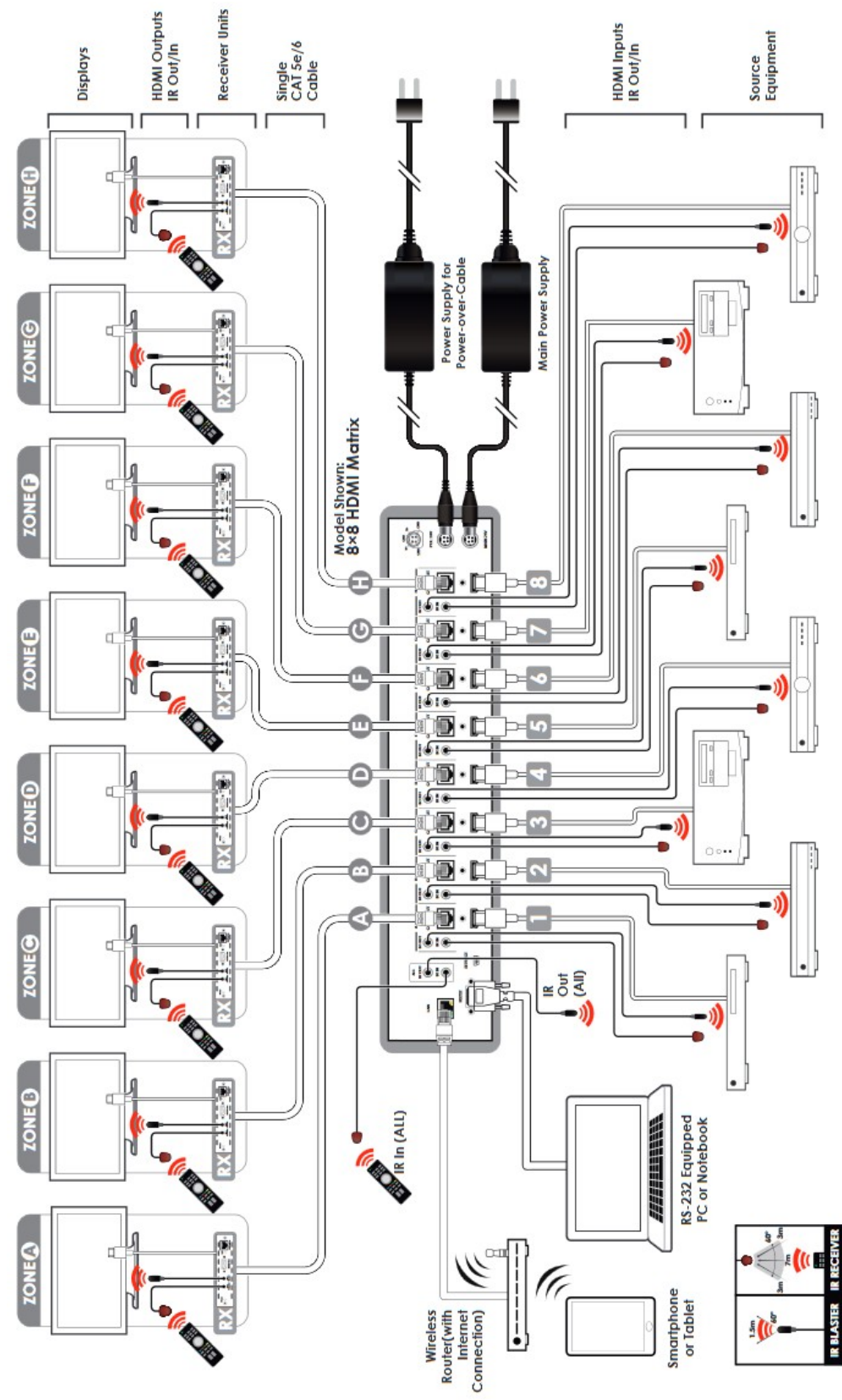

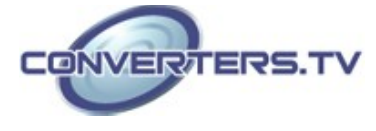